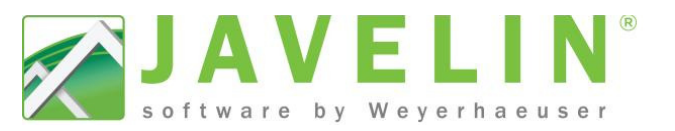

## **Close-up Views on Layout Sheets**

This feature can be used to show a magnification of framing. The "Input Close-Up" command allows you to display an associated viewport as a "close-up" on the layout sheet. Possible uses:

- NextPhase Solutions to show framing connection
- Show detailed Cantilever Corner framing
- Enlarge single units in a High Density Housing (HDH) plans
- Enlarge framing around stairs opening

## **Steps:**

1. Complete your drawing as you normally would with layout sheets

Note: Layout sheet must be created before inserting the Close-Up or you will be *adding steps to placement on the correct layout layout sheet.* 

- 2. In **Plan View** Select **> Text and Annotation > Input Close-Up**
- 3. In the properties grid select the **Associated Layout Sheet** that you want the Close-Up to be displayed on and set the Width and Height
- 4. Insert the Close-Up (centre point) in the desire location on the plan. Place as many as desired, the command will remain active until you cancel [**Esc**]. If a Close-Up does not surround enough detail, select the green desire location on the plan. Place as many as desired, the command will remain active until you cancel [**Esc**]. If a Close-Up does not surround enough detail, select the green box and increase the Width and Height in the properties grid.
- 5. Default Label is **D1** and the number will increment as more Close-Ups are placed. Default Label is **D1** and the number will  $\left|\bigwedge_{n=1}^{\infty} 1-2$  **Beam End** increment as more Close-Ups are placed.<br>These labels can be modified by selecting it and making the desired text

Schemes.

change (M1-2 Beam End) in the Properties Grid, or by double clicking the label to display the Edit Label Properties dialog.

- 6. The Close-Up is placed left of the Layout Sheet by Default and can be dragged to desired location on the Layout Sheet Sheet.
- 7. Close-Up views have their own Visibility Switches, which can be controlled through the visibility window or schemes to display desired information.

Available Schemes **DE Stacking** <System>

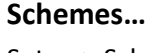

Setup > Schemes… Job Settings > **Text and Annotation** define default box size. **Visibilities Switches:** 

**Viewport Close-Up**  Define switches.

Level North Ameri<br>Truss: California Hip B Truss: Material Truss: Setup Visibility Switches: 3D View Visibility Switches: Elevation View Visibility Switches: HiddenLine View **Visibility Switches: Plan View** <System> iLevel North America - Me

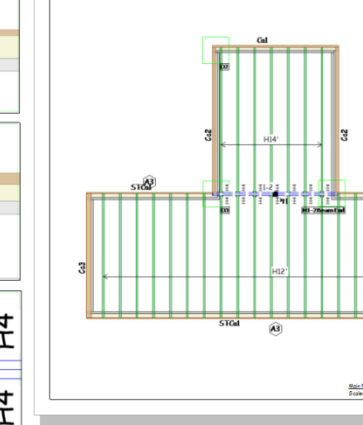

*Note: If you create a new scheme or rename an existing scheme make sure to update your Template for new Javelin files. Existing file: Open Job Properties> select Job settings> pick your scheme (if the name has changed).* 

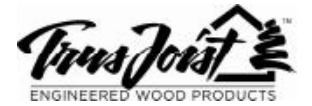

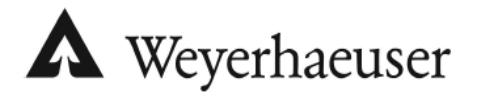

- 
- **existing scheme sure scheme sure setting**<br> **existing the Close-Up" command allows you to display an<br>
extinct Possible uses:**<br> **existing the Close-Up or you will be**<br> **existing the Close-Up or you will be**<br> **existing the C** J.  $\overline{\phantom{a}}$